# **ALMA miniTV**

CZ: uživatelský manuál

SK: užívateľský manuál

**EN: User Manual** 

#### **Minimální požadavky na hostitelské zařízení:**

OS Android v 4.4 nebo vyšší, CPU: 4Core 1GHz nebo vyšší, RAM: 512M nebo vyšší OS Windows 7, 8.x, 10, OS Mac 10.11 nebo vyšší, CPU: Intel® Core ™ i3-3120M 2.4GHz nebo vyšší, RAM: 500 MB pro Windows a 400 MB pro Mac nebo vyšší **Minimal recruitments for host device:** OS Android v4.4 or higher, CPU: 4Core 1GHz or higher, RAM: 512M or higher

OS Windows 7, 8.x, 10 or OS Mac 10.11 or higher, CPU: Intel® Core™ i3-3120M 2.4GHz or higher, RAM: 500MB for Windows, 400MB for Mac, or above

① Zapojte zařízení ALMA miniTV do USB portu na PC nebo notebooku (Windows/macOS) nebo pomocí přiloženého kabelu (OTG-USB) do mobilního zřízení (mobil/tablet) s operačním systémem Android. Takto bude vytvořeno stabilní spojení mezi přijímačem a hostitelským zařízením.

② Následně připojte do ALMA miniTV anténu a umístěte ji na vhodné místo pro příjem signálu.

③ Z níže uvedených odkazů stáhněte software pro instalaci ovládacího programu nebo aplikace:

#### Mobilní zařízení s Androidem: **http://data.inter-sat.cz:81/ke\_stazeni/Alma/ALMAminiTV/ SW170119/iCast.apk**

PC a notebooky s Windows: **http://data.inter-sat.cz:81/ke\_stazeni/Alma/ALMAminiTV/ SW170119/SMiTPayTVPlayer.exe**

PC a notebooky s macOS: **http://data.inter-sat.cz:81/ke\_stazeni/Alma/ALMAminiTV/ SW170119/SMiTPayTVPlayerInstall.pkg**

④ Po spuštění staženého software Vám jednoduchý průvodce pomůže s instalací jak v systému Windows tak macOS. V zařízeních se systémem Android povolte v nastavení instalaci software z neznámých zdrojů.

⑤ Při prvním spuštění ovládacího programu nebo aplikace bude zahájeno automatické vyhledávání kanálů a jejich uložení do seznamu.

⑥ Vyberte Váš oblíbený kanál ze seznamu a užívejte si jeho sledování se zařízením ALMA miniTV.

① Zapojte zariadenie ALMA mini TV do USB portu na PC alebo notebooku (Windows / MacOS) alebo pomocou priloženého kábla (OTG-USB) do mobilného zriadenia (mobil / tabliet) s operačným systémom Android. Takto bude vytvorené stabilné spojenie medzi prijímačom a hostiteľským zariadením.

② Následne pripojte do ALMA mini TV anténu a umiestnite ju na vhodné miesto pre príjem signálu.

③ Z nižšie uvedených odkazov stiahnite softvér pre inštaláciu ovládacieho programu alebo aplikácie:

Mobilné zariadenia s Androidom: **http://data.inter-sat.cz:81/ke\_stazeni/Alma/ALMAminiTV/ SW170119/iCast.apk**

PC a notebooky s Windows: **http://data.inter-sat.cz:81/ke\_stazeni/Alma/ALMAminiTV/ SW170119/SMiTPayTVPlayer.exe**

PC a notebooky s macOS: **http://data.inter-sat.cz:81/ke\_stazeni/Alma/ALMAminiTV/ SW170119/SMiTPayTVPlayerInstall.pkg**

④ Po spustení stiahnutého software Vám jednoduchý sprievodca pomôže s inštaláciou ako v systéme Windows tak MacOS. V zariadeniach so systémom Android povoľte v nastavení inštalácii softvér z neznámych zdrojov.

⑤ Pri prvom spustení ovládacieho programu alebo aplikácie sa začne automatické vyhľadávanie kanálov a ich uloženie do zoznamu.

⑥ Vyberte Váš obľúbený kanál zo zoznamu a užívajte si jeho sledovanie so zariadením ALMA mini TV.

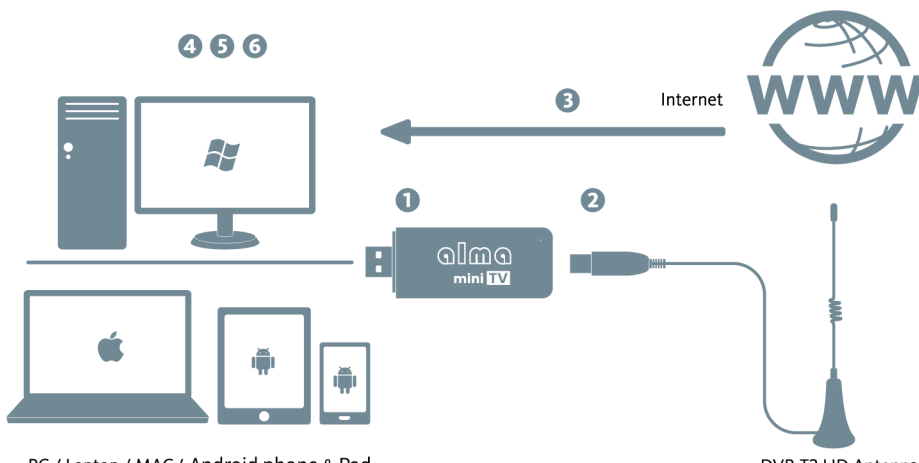

PC / Laptop / MAC / Android phone & Pad

DVB-T2 HD Antenna

① Directly plug into the USB port of Win PC/Mac, or plug into Android devices (phone/pad through OTG-USB cable). Then a stable connection will be established between ALMA miniTV and the host devices mentioned above.

② Next connect the Antenna to the ALMA miniTV and place it in to the good signal reception area.

③ Select and Download the application installation package from the link below:

## Mobile device with Android:

**http://data.inter-sat.cz:81/ke\_stazeni/Alma/ALMAminiTV/ SW170119/iCast.apk**

PC a notebooks with Windows: **http://data.inter-sat.cz:81/ke\_stazeni/Alma/ALMAminiTV/ SW170119/SMiTPayTVPlayer.exe**

### PC a notebooky with macOS: **http://data.inter-sat.cz:81/ke\_stazeni/Alma/ALMAminiTV/ SW170119/SMiTPayTVPlayerInstall.pkg**

④ A simple and convenient guide will be presented to help installing on kinds of host, such as Windows, macOS and Android. On Android devices settings, enable software instalation from unknown sources.

⑤ The player app is launched for the first time, the auto channel searching will be implemented to get the channel list.

⑥ Select a channel and Enjoy the wonderful TV programs.